# 1. SOFTWARE REGISTRATION

## http://support.prime-proof.com/register

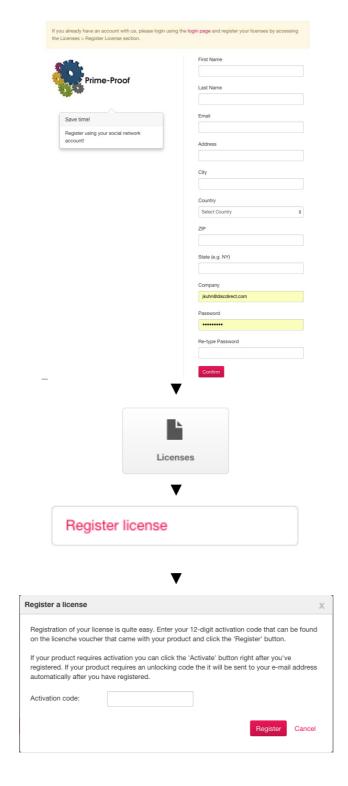

# 2. DOWNLOAD THE SOFTWARE

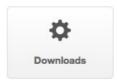

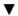

| Prime Proof              | Note | Mac | Win |
|--------------------------|------|-----|-----|
| Prime-Proof 5.0.0 (8358) |      | H   | Ħ   |

## 3. ADDING PRINTER

### ▶ Printer has to be online ◀

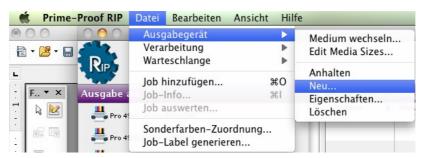

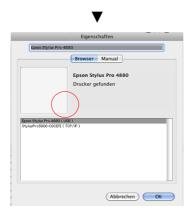

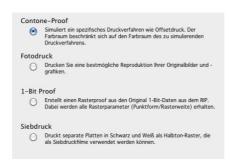

#### lacksquare

## Make your settings.

# Most important: Warteschlange-Eigenschaften 4 Crop & Cut Layout Kachel teilen Eingabe Proofing Ausgabe Treit

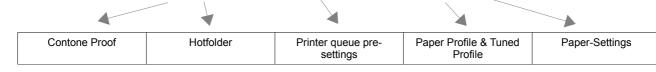

## **4.** ADDING JOB

click + in the top right of "Prime-Proof RIP"

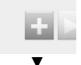

make your settings in "Prime-Proof Layout"

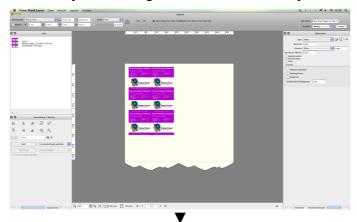

click "Send" in the top right of "Prime-Proof Layout"

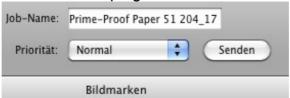

▼ click "Send" ▼

check your printer queue

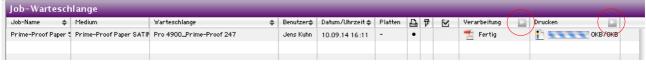

► If the print job does not start please check the small icons (play/pause) on the top of the rows ◀

for certification print choose a color strip from the drop down menu in the top right of "Prime-Proof Layout"

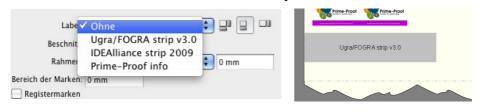

V

import your measurement results by clicking "Measure" or "Messen" and "Next"

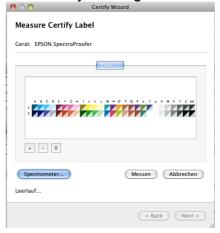

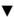

### click "Next" at least 2 times

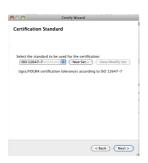

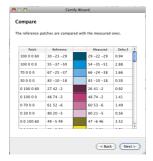

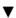

If everything is OK your certification print was successful. If not, you have to do a Device-Link.

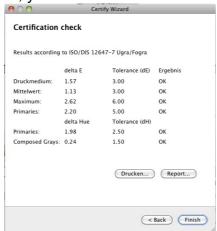

## 5. Device-Link

Right click on the printer queue an choose "Recalibrate Profile" or "Profil rekalibrieren"

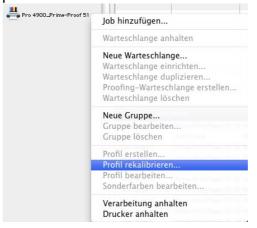

Select the right settings

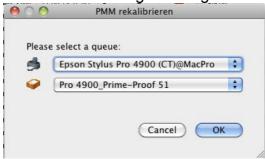

Set a name for the tuned profile and print a target

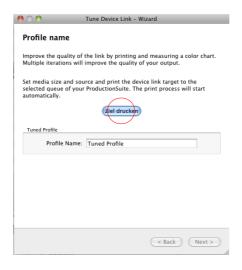

Import your measured values and click "Next"

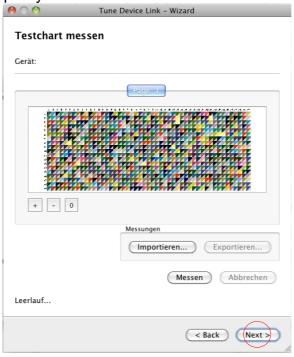

Check the values. If OK klick "Finish".

If not OK klick "Refine" and do an additional Device-Link.

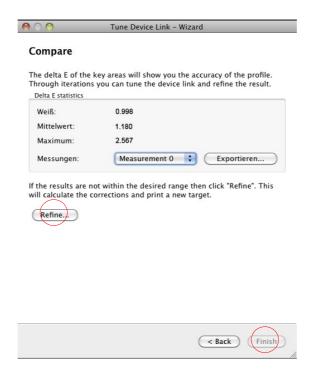